# **NetIQ Identity Manager Standard Edition** 快速入門指南

2015 年 2 月

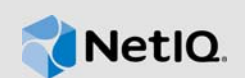

本文件提供安裝、設定和升級 Identity Manager 4.5 Standard Edition 的指導準則。

## **1** 綜覽

Identity Manager 4.5 Standard Edition 提供下列功能︰

- 基於角色的自動化佈建
- ◆ 密碼管理 (Self Service Password Reset)
- Identity Reporting
- 內容封裝架構
- ◆ 單一登入 (One SSO)
- Analyzer
- Designer

如需詳細資訊,請參閱 《*[NetIQ Identity Manager](https://www.netiq.com/documentation/idm45/setup_guide/data/b1av7dg3.html)* 安裝指南》。

重要:Identity Manager Advanced Edition 與 Standard Edition 的整合模組均保持不變。

如需新功能、加強功能和本版本中已變更或不再支援之功能的相關資訊,請參閱 [《版本說明》。](https://www.netiq.com/documentation/idm45/idmse_releasenotes/data/idmse_releasenotes.html#)

# **2** 配件

Identity Manager 4.5 Standard Edition 包含下列元件︰

- Identity Vault
- iManager
- ◆ Identity Manager 引擎
- Designer
- Analyzer
- ◆ Remote Loader
- Event Auditing Service (EAS)
- Tomcat ( 支援的應用程式伺服器 )
- ◆ 單一登入 (One SSO)
- Self Service Password Reset (SSPR)
- Identity Reporting

若要瞭解 Identity Manager 各元件之間的互動,請參閱 《*NetIQ Identity Manager* 安裝指南》中的 「簡介」。

# **3** 安裝 **Identity Manager 4.5 Standard Edition**

從[產品網站](https://dl.netiq.com/index.jsp)下載該軟體。以下 .iso 檔案包含用於安裝 Identity Manager 各元件的 DVD 影像:

- Identity\_Manager\_4.5\_Linux\_Standard.iso
- Identity\_Manager\_4.5\_Windows\_Standard.iso

安裝檔案位於 Identity Manager 安裝套件的 products/ 目錄中。如需預設安裝位置的相關資訊,請參閱 《版本說明》中的 [「尋找安裝路徑」。](https://www.netiq.com/documentation/idm45/idmse_releasenotes/data/idmse_releasenotes.html#b149h4pw)

NetIQ 建議您檢閱《版本說明》中的[「安裝先決條件」](https://www.netiq.com/documentation/idm45/idmse_releasenotes/data/idmse_releasenotes.html#b149h4pw),然後按指定的順序執行下面的核對清單。每 個任務都提供了簡要資訊和可供您找到完整詳細資料的參考。如需安裝每個 Identity Manager 元件的 具體詳細資料,請參閱 《*NetIQ Identity Manager* 安裝指南》。

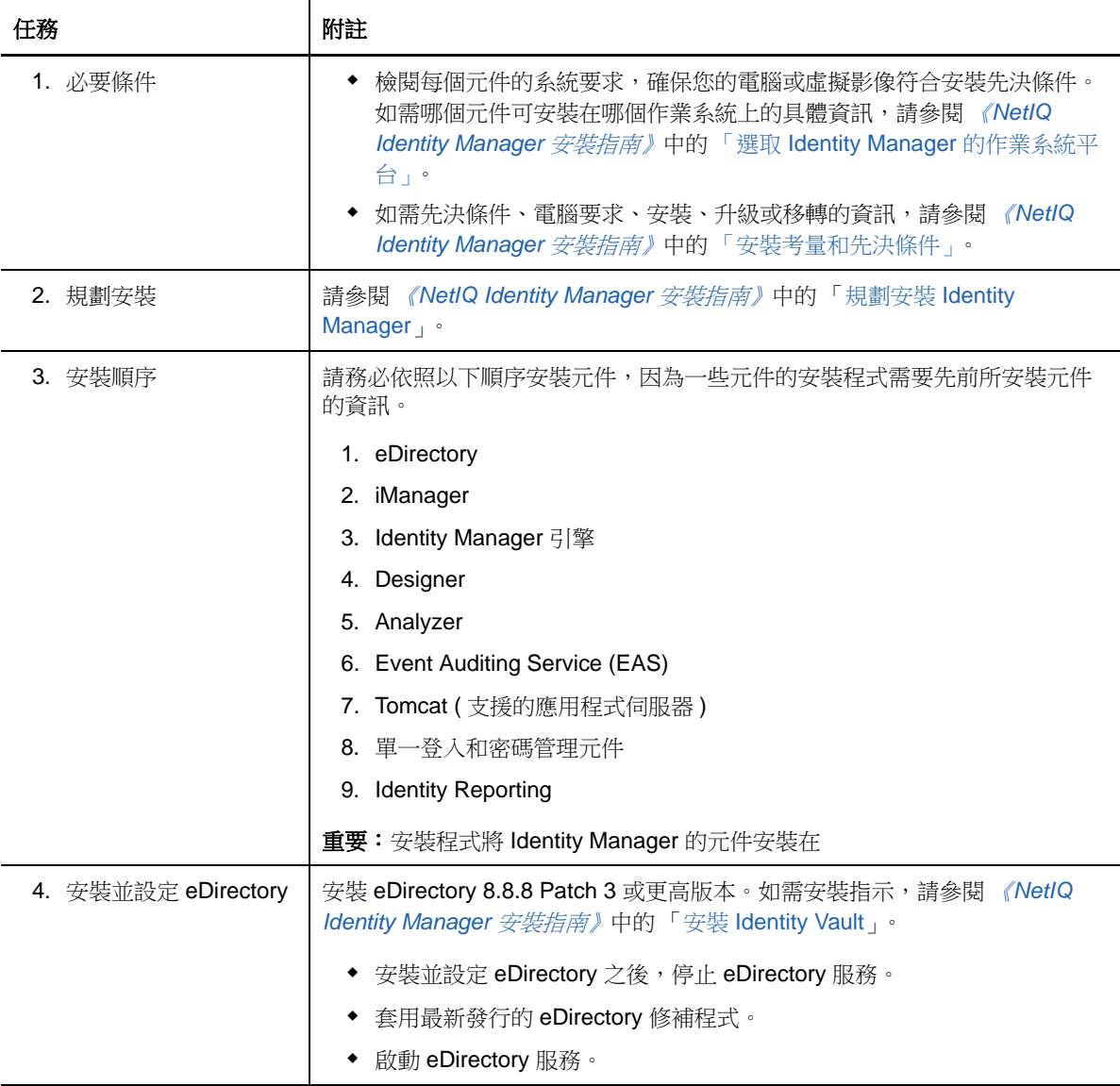

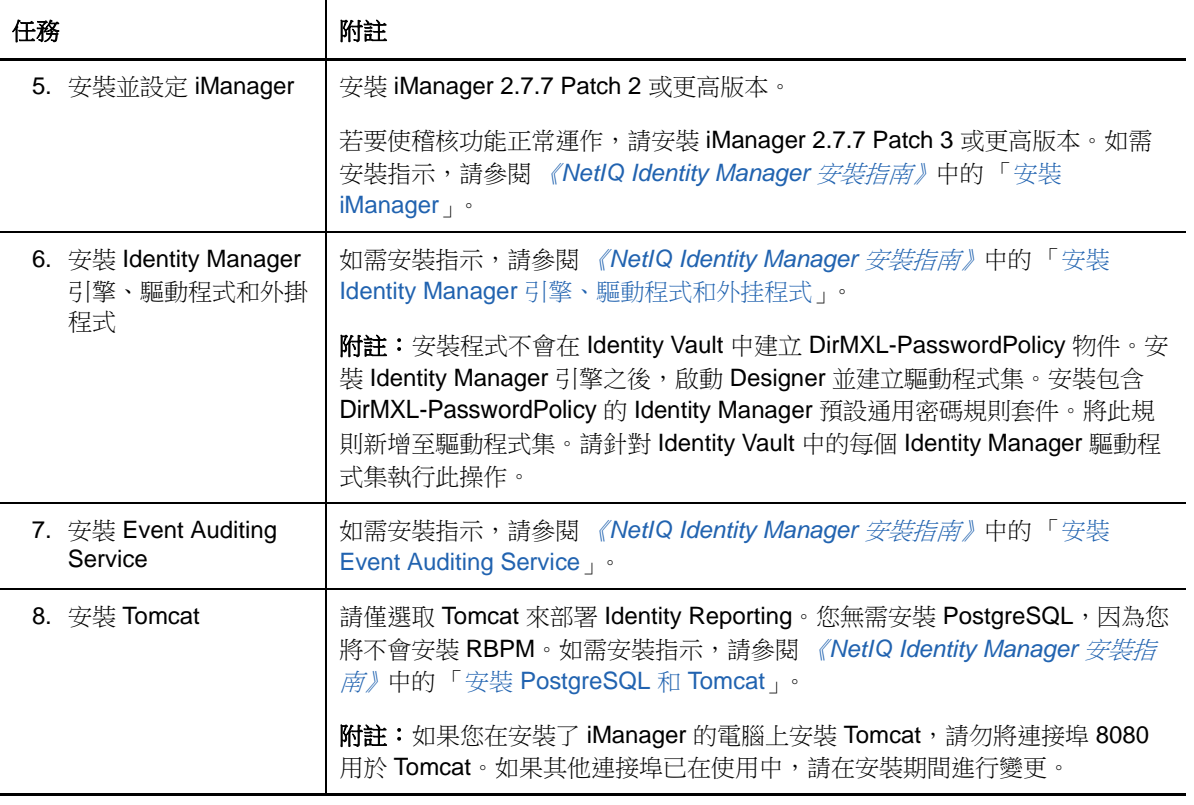

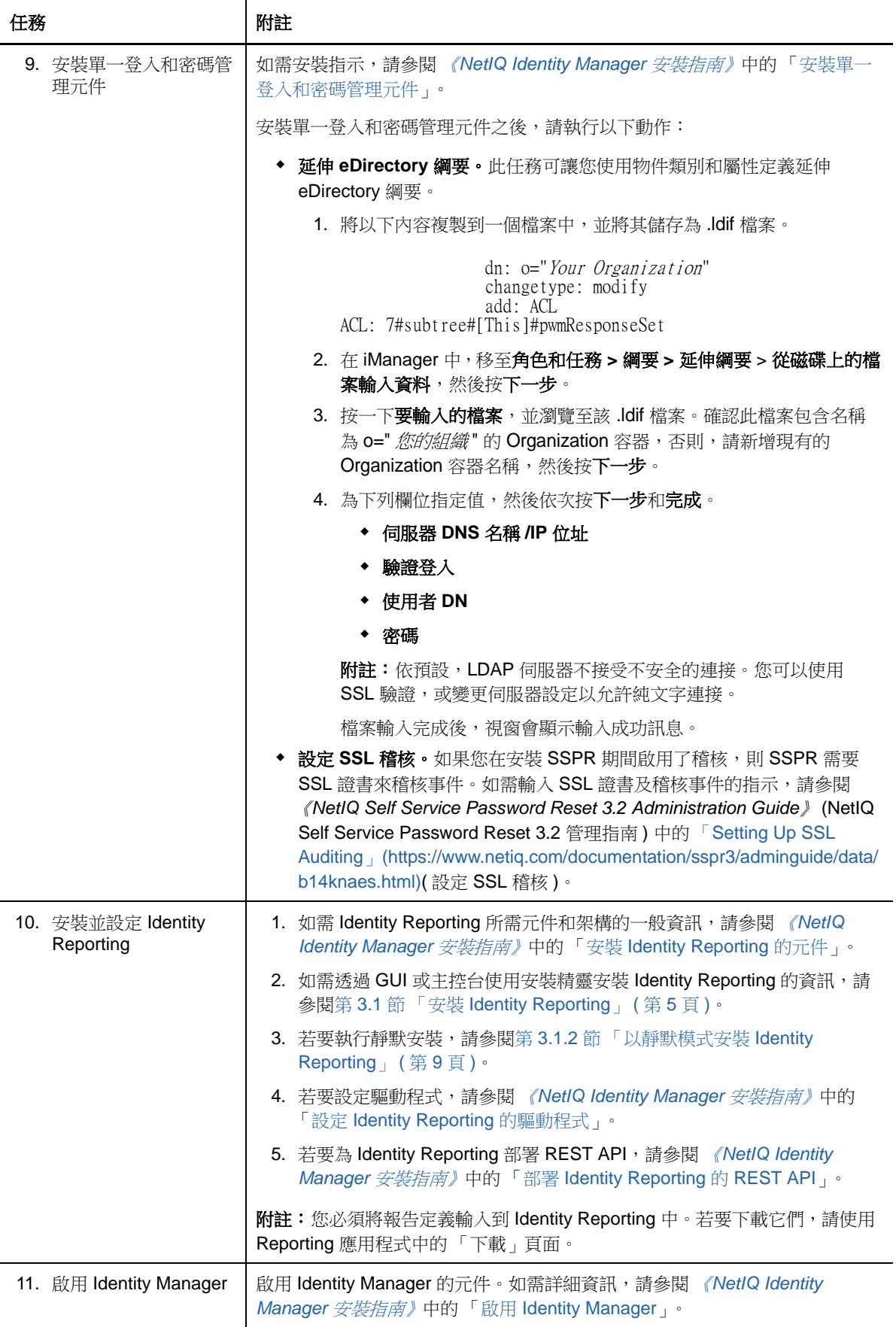

### <span id="page-4-0"></span>**3.1** 安裝 **Identity Reporting**

Identity Manager 安裝套件 .iso 影像檔內的 products/EAS 和 products/Reporting 目錄中包含了安裝檔案。 依預設,安裝程式會在以下位置安裝元件:

- **Linux**:/opt/netiq/idm/apps/IDMReporting
- **Windows**:C:\netiq\idm\apps\IDMReporting

### **3.1.1** 使用引導式程序安裝 **Identity Reporting**

以下程序描述如何透過 GUI 或控制台使用安裝精靈安裝 Identity Reporting。

若要進行安裝準備工作,請檢閱《NetIQ Identity Manager 安裝指南》的「Identity Reporting 的系統 要求」和 [《版本說明》](https://www.netiq.com/documentation/idm45/idmse_releasenotes/data/idmse_releasenotes.html#)中列出的先決條件與系統要求。

**1** 確保事件稽核服務中的 SIEM 資料庫正在執行。

安裝程式將在該資料庫中建立表格並驗證連接性。程式還會安裝 PostgreSQL JDBC 驅動程式的 JAR 檔案, 並自動使用此檔案建立資料庫連接。

- **2** 登入您要安裝 Identity Reporting 的電腦。
- **3** 停止應用程式伺服器。在此案例中,該伺服器為 Tomcat。
- **4** ( 視情況而定 ) 如果您已取得 Identity Manager 安裝套件的 .iso 檔案,請導覽至包含 Identity Reporting 安裝檔案的目錄 ( 預設位於 products/Reporting/ 目錄中 )。
- 5 (視情況而定)如果您已從 NetIQ 下載網站下載了 Identity Reporting 安裝檔案,請完成以下步 驟:
	- **5a** 導覽至所下載影像的 .tgz 檔案。
	- **5b** 將該檔案的內容擷取到本地電腦上的某個資料夾中。
- **6** 從包含安裝檔案的目錄完成下列其中一個動作:
	- **Linux (** 主控台 **)**:輸入 ./rpt-install.bin -i console
	- ◆ Linux (GUI): 輸入 ./rpt-install.bin
	- **Windows**:執行 rpt-install.exe
- **7** 在安裝程式中,指定要用於安裝的語言,然後按一下確定。
- **8** 檢閱 「簡介」文字,然後按下一步。
- **9** 接受授權合約,然後按下一步。
- <span id="page-4-1"></span>**10** 若要完成引導式程序,請指定以下參數的值:

#### ◆ 安裝資料夾

指定安裝檔案所在的位置。

#### **Identity Vault** 連接詳細資料

代表 Identity Vault 的連接設定。若要在安裝後修改這些設定,請使用位於 /opt/netiq/idm/apps/ IdentityReporting/bin/lib 目錄中的報告組態公用程式 (configupdate.sh)。

#### *Identity Vault* 伺服器

指定 Identity Vault 伺服器的 DNS 名稱或 IP 位址。

#### 安全 *LDAP* 連接埠

指定您希望 Identity Reporting 用於與 Identity Vault 通訊的 LDAP 連接埠。

#### 應用程式伺服器平台

指定要執行核心 (IDMRPT-Core.war)、EASREST REST API (easrestapi.war)、EAS Webstart (easwebstart.war) 和 Reporting REST API 參考 WAR (rptdoc.war) 檔案的應用程式伺服器。 NetIQ 僅支援對 Identity Reporting 使用 Tomcat。

附註:請不要變更這些 WAR 檔案的名稱。如果您變更了檔案名稱,部署程序將會失敗。

#### 應用程式伺服器詳細資料

指定 Tomcat 例項的部署目錄或 webapps 目錄的路徑。例如,/opt/netiq/idm/apps/tomcat/ webapps。

#### 應用程式伺服器連接

代表使用者在連接到應用程式伺服器上的 Identity Reporting 時需要使用的 URL 設定。例如 https:myserver.mycompany.com:8080。

附註:如果 OSP 在不同的應用程式伺服器例項上執行,則您還必須選取連接至外部驗證伺 服器,並指定 OSP 伺服器的值。

#### 通訊協定

指定您要使用 *http* 還是 *https*。若要使用 SSL 進行通訊,請指定 https。

#### 主機名稱

指定應用程式伺服器的 DNS 名稱或 IP 位址。請不要使用 localhost。

#### 連接埠

指定您希望應用程式伺服器在與 Identity Manager 通訊時使用的連接埠。

#### 連接至外部驗證伺服器

指定是否要用不同的應用程式伺服器例項來代管驗證伺服器 (OSP)。驗證伺服器包含可 登入 Identity Reporting 的使用者清單。

如果選取此設定,則還要指定驗證伺服器的**通訊協定、主機名稱和連接埠**值。

#### 驗證伺服器詳細資料

指定您要建立的,供 Identity Reporting 服務在連接到驗證伺服器上 OSP 用戶端時使用的密 碼。

若要在安裝後修改此密碼,請使用報告組態公用程式。

#### **Event Auditing Service**

指定是否要使用 NetIQ Event Auditing Service (EAS) 來追蹤 Identity Reporting 中的事件。 如果選取此設定,您還需指定代管 EAS 之伺服器的 DNS 名稱或 IP 位址。

#### 資料庫詳細資料

代表 SIEM 資料庫的設定。

#### 資料庫連接埠

指定 SIEM 資料庫的連接埠。預設值為 15432。

#### *DBA* 密碼

指定資料庫管理帳戶的密碼。 如果您使用了 EAS,安裝程式將為 dbauser 帳戶建立此密碼。

#### *idmrptsrv* 使用者密碼

指定擁有資料庫中 Identity Reporting 綱要和檢視之帳戶的密碼。

安裝程式會為 idmrptsrv 帳戶建立此密碼。

#### *idmrptuser* 使用者密碼

指定可存取資料庫以執行報告之帳戶的密碼。 安裝程式會為 idmrptuser 帳戶建立此密碼。

#### 測試資料庫連接

指定是否要讓安裝程式測試您為資料庫指定的值。

當您按下一步或 **Enter** 鍵後,安裝程式會嘗試建立連接。

附註:如果資料庫連接失敗,您可以繼續安裝。但在安裝後,您必須手動建立表格並連 接到資料庫。

#### 驗證詳細資料

代表驗證伺服器的設定。若要在安裝後修改這些設定,請使用報告組態公用程式。

#### 基礎容器

指定列出可登入 Identity Reporting 之使用者的容器 DN。例如 o=data。

附註:如果 DN 包含特殊字元,您可能需要逸出這些字元。如需詳細資訊,請參閱 RFC 2253/4514 的第 2.4 部分。

#### 登入屬性

指定要用於搜尋使用者容器子網路樹的屬性。例如, cn。

#### 目標地區設定

指定要用於 Identity Reporting 的語言。應用程式將在搜尋中使用指定的地區設定。

#### **Identity Vault** 身分證明

代表 Identity Vault 伺服器的 Identity Vault 身分證明。

#### *Identity Vault* 管理員

指定有權為其他使用者授予和撤銷角色之管理員使用者的 DN。

#### *Identity Vault* 管理員密碼

指定管理員使用者的密碼。

#### 金鑰儲存區路徑

指定包含 SSL 連接中將信任之證書的金鑰儲存區檔案路徑。預設為 OSP SSPR 安裝程 式建立的路徑。

#### 金鑰儲存區密碼

指定用於開啟金鑰儲存區檔案的密碼。預設密碼為 *changeit*。

#### 報告管理員角色容器 *DN*

指定安裝程式將在其中建立 reportAdmin 角色之容器的 DN。

#### 報告管理員使用者 *DN*

指定安裝程式將為其指定 reportAdmin 角色之使用者的 DN。

附註:請確保 reportAdmin 角色所在的容器不包含任何同名的物件。

#### 選擇 **Java JRE** 基礎資料夾路徑

代表應用程式伺服器所用 JRE 的位置。

#### *Java JRE* 基礎資料夾

指定應用程式伺服器所用 JRE 的路徑。例如 /opt/netiq/idm/apps/jre

#### 電子郵件傳送

代表傳送報告通知之 SMTP 伺服器的設定。若要在安裝後修改這些設定,請使用報告組態公 用程式。

#### 預設電子郵件地址

指定您希望 Identity Reporting 用來傳送電子郵件通知的電子郵件地址。

#### *SMTP* 伺服器

指定 Identity Reporting 用來傳送通知之 SMTP 電子郵件主機的 IP 位址或 DNS 名稱。 請不要使用 localhost。

#### *SMTP* 伺服器連接埠

指定 SMTP 伺服器的連接埠號。預設值為 465。

#### 對 *SMTP* 使用 *SSL*

指定是否要使用 SSL 通訊協定來與 SMTP 伺服器通訊。

#### 需要伺服器驗證

指定是否要對與 SMTP 伺服器的通訊使用驗證。

如果選取此設定,您還需指定電子郵件伺服器的身分證明。

#### 報告詳細資料

代表與維護已完成報告相關的設定。

#### 保留已完成報告的時間

指定 Identity Reporting 在刪除已完成報告之前應保留這些報告的時間。例如,若要指 定六個月,請輸入 6 然後選取月。

#### 報告定義的位置

指定要用來儲存報告定義的路徑。例如 /opt/netiq/IdentityReporting。

#### **Novell Identity Audit**

代表 Identity Reporting 中稽核活動的設定。

#### 為 Identity Reporting 啟用稽核

指定是否要將記錄事件傳送到稽核伺服器。

如果選取此設定,您還需指定稽核記錄快取的位置。

#### 稽核記錄快取資料夾

**僅當為 Identity Reporting** 啟用了稽核時才適用。

指定要用於稽核之快取目錄的位置。例如 /opt/novell/Identity Reporting。

附註:如果您啟用了稽核,請確保 logevent 檔案中包含快取目錄和 nauditpa.jar 檔案的有效 路徑。如果未正確定義這些設定,Identity Reporting 將無法啟動。

#### **NAudit** 證書

僅當為 *Identity Reporting* 啟用了稽核時才適用。

代表用於將 Identity Reporting 中的事件傳送至 EAS 的 NAudit 服務設定。

#### 指定現有證書 */* 產生證書

指出您要使用 NAudit 伺服器的現有證書,還是建立新的證書。

#### 輸入公用金鑰

僅當您要使用現有證書時才適用。

列出您希望 NAudit 服務用來驗證傳送至 EAS 之稽核訊息的自定公用金鑰證書。

#### 輸入 *RSA* 金鑰

僅當您要使用現有證書時才適用。

指定您希望 NAudit 服務用來驗證傳送至 EAS 之稽核訊息的自定私密金鑰檔案所在的路 徑。

**11** 檢閱 「安裝前摘要」視窗中的資訊,然後按一下安裝。

#### <span id="page-8-0"></span>**3.1.2** 以靜默模式安裝 **Identity Reporting**

靜默 ( 非互動式 ) 安裝不會顯示使用者介面,或者不會向使用者提示任何問題。相反,系統會使用 .properties 檔案中的資訊。您可以使用預設檔案執行靜默安裝,或者編輯該檔案以自定安裝程序。

若要進行安裝準備工作,請檢閱 《*NetIQ Identity Manager* 安裝指南》的 「Identity Reporting 的系統 要求」中列出的先決條件和系統要求。另請參閱版本隨附的 《版本說明》。

- **1** ( 視情況而定 ) 若不想在 .properties 檔案中為靜默安裝指定用於安裝的管理員密碼,請使用 export 或 set 指令。例如:
	- ◆ Linux: export NOVL\_ADMIN\_PWD= 我的密碼
	- ◆ Windows: set NOVL\_ADMIN\_PWD= 我的密碼

靜默安裝程序將會從環境中讀取密碼,而不是從 .properties 檔案中讀取。

指定以下密碼:

#### **NETIQ\_DB\_RPT\_USER\_PASSWORD**

指定 SIEM 資料庫管理員的密碼。

#### **NETIQ\_IDM\_SRV\_PWD**

指定用於執行報告之資料庫綱要與物件擁有者的密碼。

#### **NETIQ\_IDM\_USER\_PWD**

指定對報告資料擁有唯讀存取權之 idmrptuser 的密碼。

#### **NETIQ\_EAS\_SYSTEM\_PASSWORD**

指定 EAS 伺服器的密碼。

您可以從安裝了 EAS 的電腦上 activemqusers.properties 檔案中的系統內容複製系統密碼。

#### **NETIQ\_ADMIN\_PWD**

( 視情況而定 ) 若要在登入時啟用子容器搜尋,請指定 LDAP 管理員的密碼。

#### **NETIQ\_SMTP\_PASSWORD**

( 視情況而定 ) 若要對電子郵件通訊使用驗證,請指定預設 SMTP 電子郵件使用者的密碼。

#### **2** 若要指定安裝參數,請完成以下步驟:

**2a** 確保 .properties 檔案位於安裝可執行檔所在的目錄中。

為方便起見,NetIQ 提供了以下兩個 .properties 檔案 ( 這些檔案預設位於 .iso 影像的 products/Reporting 目錄中 ):

- ◆ rpt\_installonly.properties, 使用預設安裝設定
- ◆ rpt\_configonly.properties,用於自定安裝設定
- **2b** 在文字編輯器中,開啟 .properties 檔案。
- **2c** 指定參數值。如需參數的描述,請參閱步驟 [10 \(](#page-4-1) 第 5 頁 )。
- **2d** 儲存然後關閉該檔案。
- **3** 若要啟動安裝程序,請輸入下列其中一個指令:
	- **Linux**: ./rpt-install.bin -i silent -f *properties* 檔案的路徑
	- ◆ Windows: ./rpt-install.exe -i silent -f *properties 檔案的路徑*

附註:如果 .properties 檔案不在安裝程序檔所在的目錄中,則您必須指定該檔案的完整路 徑。該程序檔會將所需的檔案解包到暫存目錄,然後啟動靜默安裝。

### **3.1.3** 安裝後任務

- ◆ 若要在安裝後修改安裝內容,請根據您的平台執行相應的組態更新公用程式。
	- **Linux** ︰ 執行 /opt/netiq/idm/apps/IdentityReporting/bin/lib 中的 configupdate.sh。
	- **Windows**:執行 C:\netiq\idm\apps\IdentityReporting\bin\lib 中的 configupdate.bat。

如果使用組態工具變更了 Identity Reporting 的任何設定,您必須重新啟動應用程式伺服器才能使 變更生效。但是,在 Identity Reporting 的 Web 使用者介面中進行變更後,不需要新啟動伺服 器。

◆ 以報告管理員身分存取 Reporting URL。URL 採用以下模式: http://server: *連接埠* /IDMRPT/。確保 驗證和授權成功。如果您沒有足夠的管理權限,NetIQ 建議您不要嘗試登入。

重要:如果您以沒有權限之使用者的身分登入 Reporting 應用程式,登出選項和首頁連結將不會 顯示。

## **4** 升級 **Identity Manager**

對於 Identity Manager 4.0.2 Standard Edition, NetIQ 支援下列升級路徑:

- Identity Manager 4.0.2 Standard Edition 升級至 Identity Manager 4.5 Standard Edition
- ◆ Identity Manager 4.5 Standard Edition 升級至 Identity Manager 4.5 Advanced Edition

您不能直接從 Identity Manager 4.0.2 Standard Edition 升級至 Identity Manager 4.5 Advanced Edition。不過,您可以選擇使用下列其中一種方式來完成升級:

- ◆ 將 Identity Manager 4.0.2 Standard Edition 升級至 Identity Manager 4.5 Standard Edition,然後 再升級至 Identity Manager 4.5 Advanced Edition。
- ◆ 將 Identity Manager 4.0.2 Standard Edition 升級至 Identity Manager 4.0.2 Advanced Edition,然 後再升級至 Identity Manager 4.5 Advanced Edition。

### **4.1** 將 **Identity Manager 4.0.2 Standard Edition** 升級至 **Identity Manager 4.5 Standard Edition**

若要執行升級,NetIQ 建議您檢閱《版本說明》中的[「升級先決條件」](https://www.netiq.com/documentation/idm45/idmse_releasenotes/data/idmse_releasenotes.html#b1c3dmjy),然後按相同的順序完成下列 任務︰

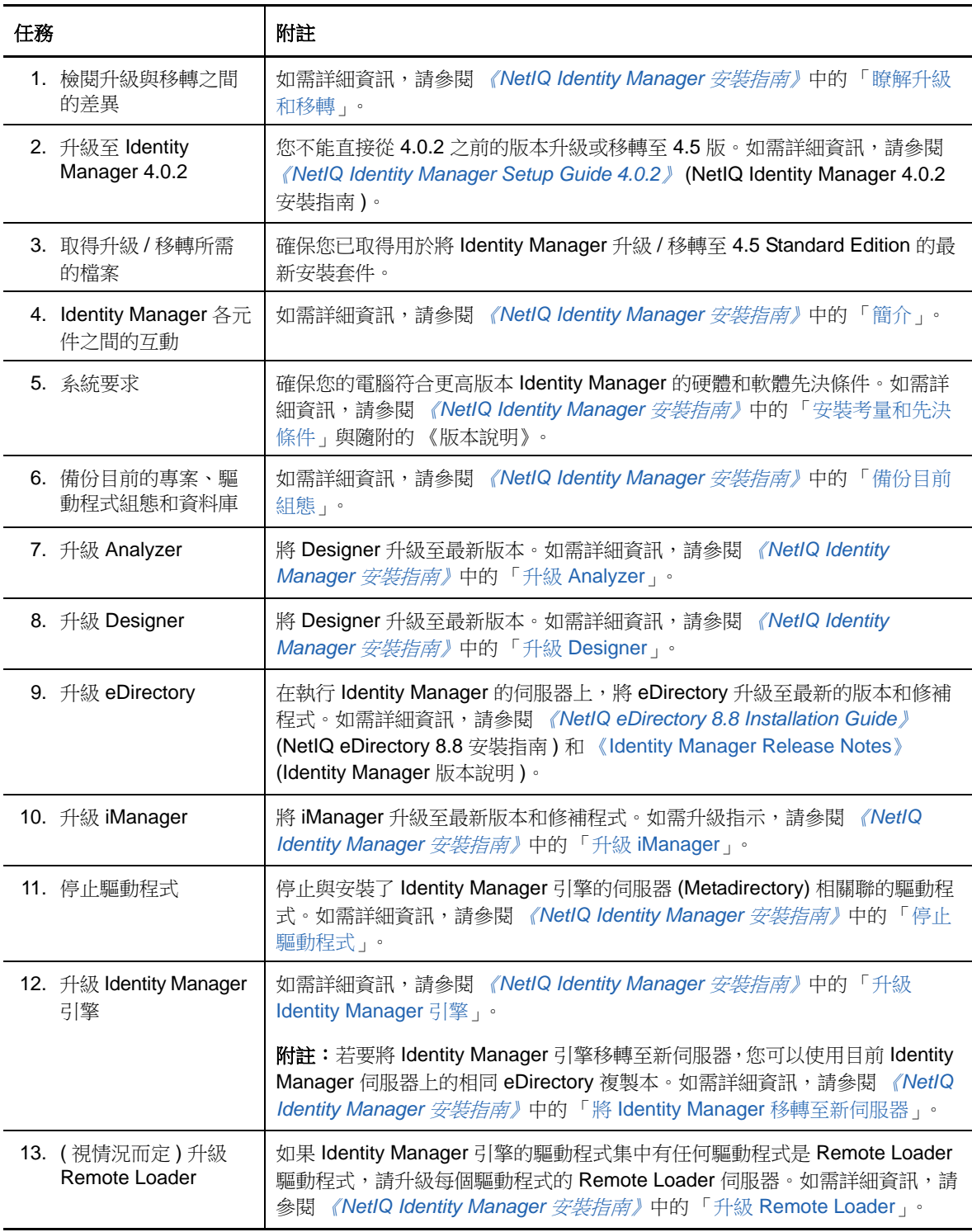

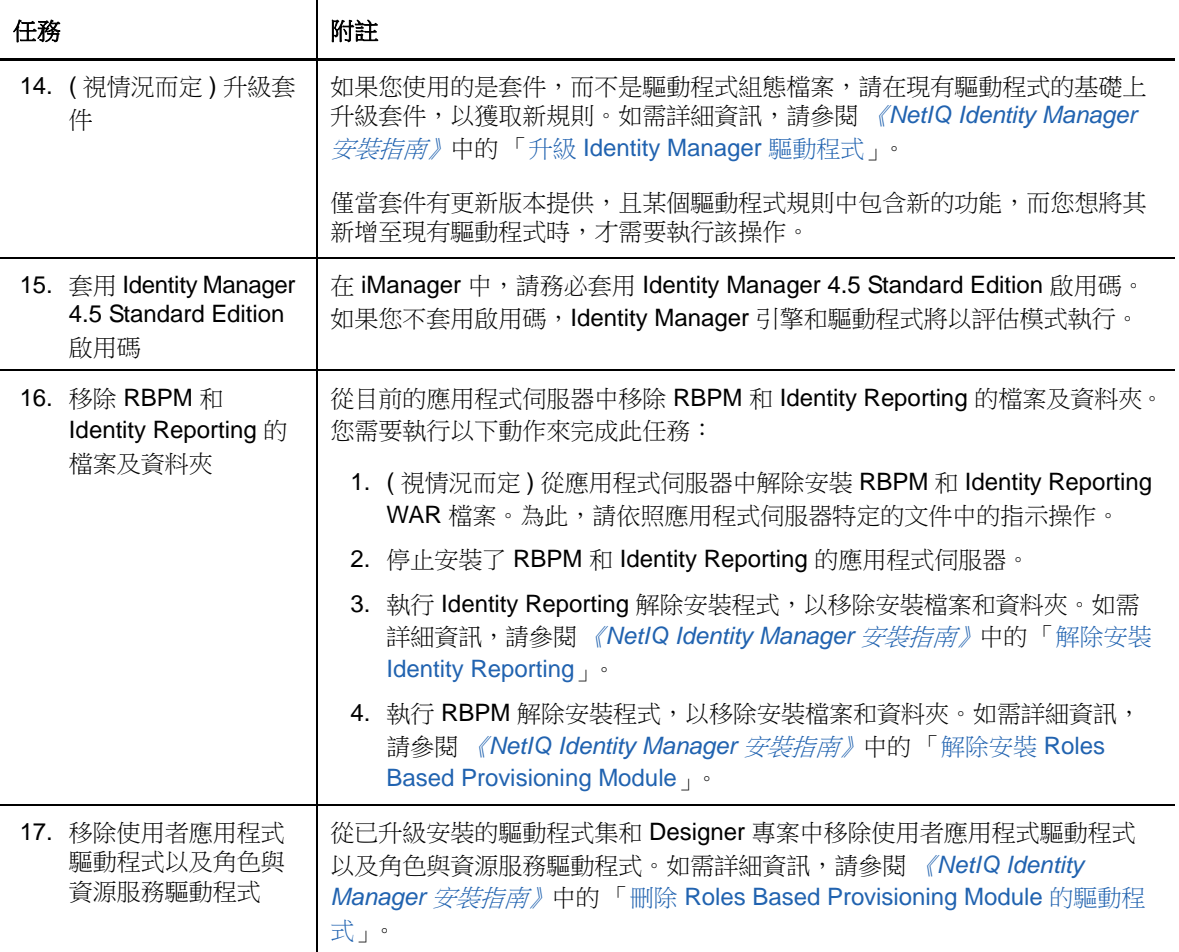

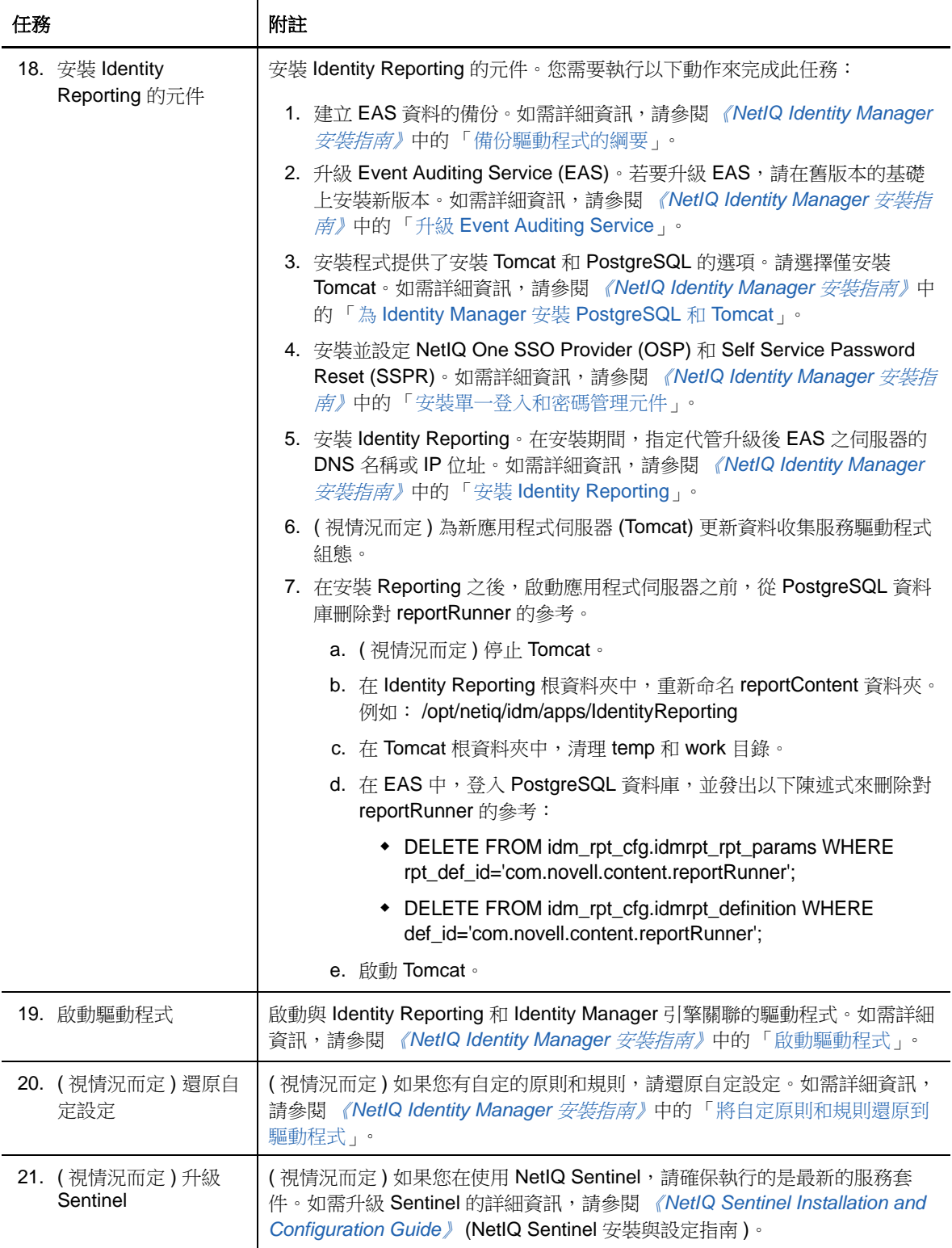

### **4.2** 將 **Identity Manager 4.5 Standard Edition** 升級至 **Identity Manager 4.5 Advanced Edition**

將 Identity Manager 4.5 Standard Edition 升級至 Identity Manager 4.5 Advanced Edition 涉及 Identity Manager 元件的組態變更。您無需執行 Identity Manager 安裝程式便可進行此升級。

Identity Manager 4.5 Advanced Edition 包括 Standard Edition 中具有的所有功能, 以及 Identity Applications 之類的其他功能。《Identity Manager 4.5 Advanced Edition 版本說明》中的[「新功能」](https://www.netiq.com/documentation/idm45/idm45_releasenotes/data/idm45_releasenotes.html#b1a8vjme) 小節簡要概述了 Identity Manager 4.5 Advanced Edition 中的新功能。您可能需要花幾分鐘的時間查 閱該小節。

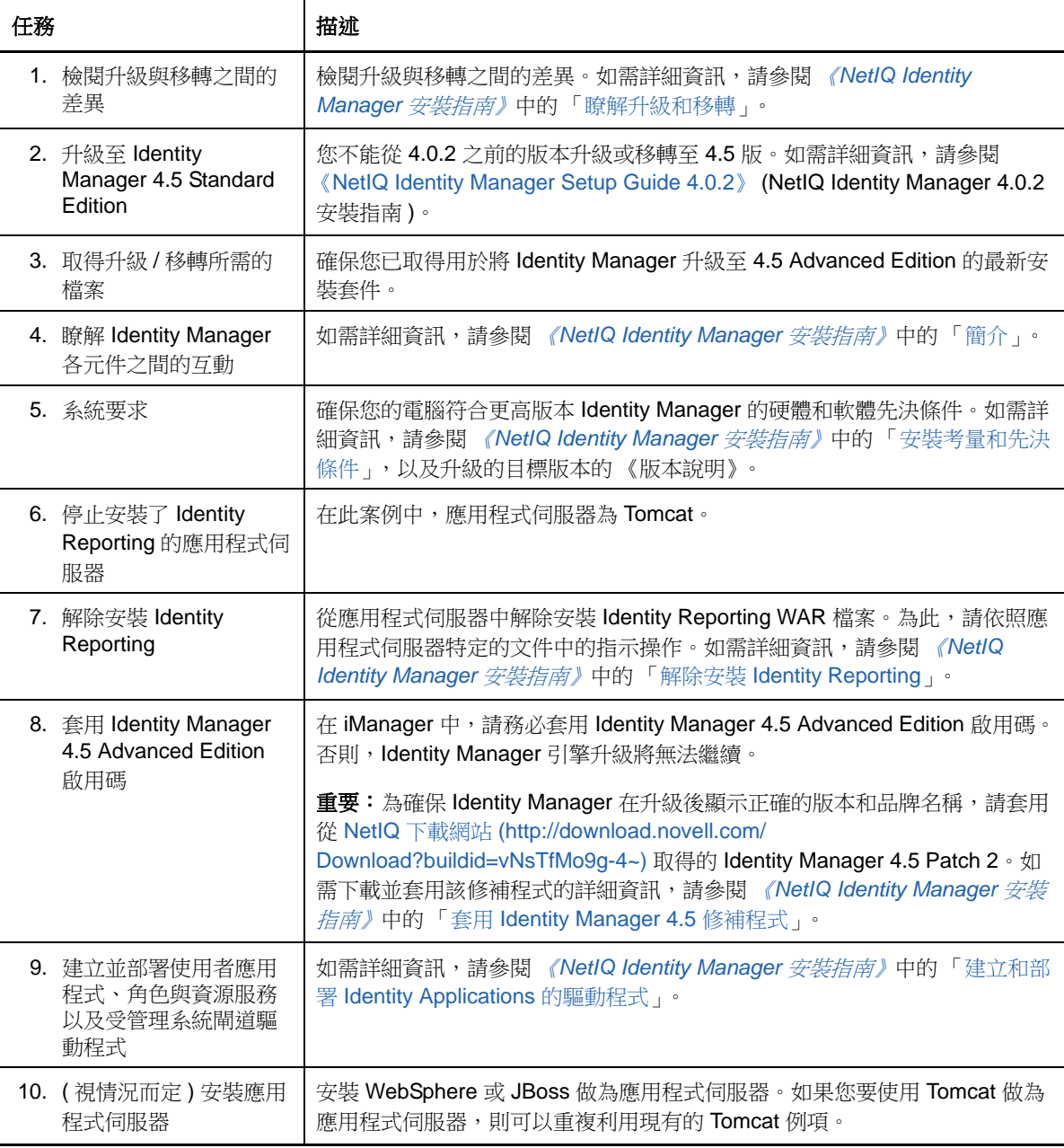

若要執行升級,NetIQ 建議您按指定的順序完成下面的核對清單中的步驟:

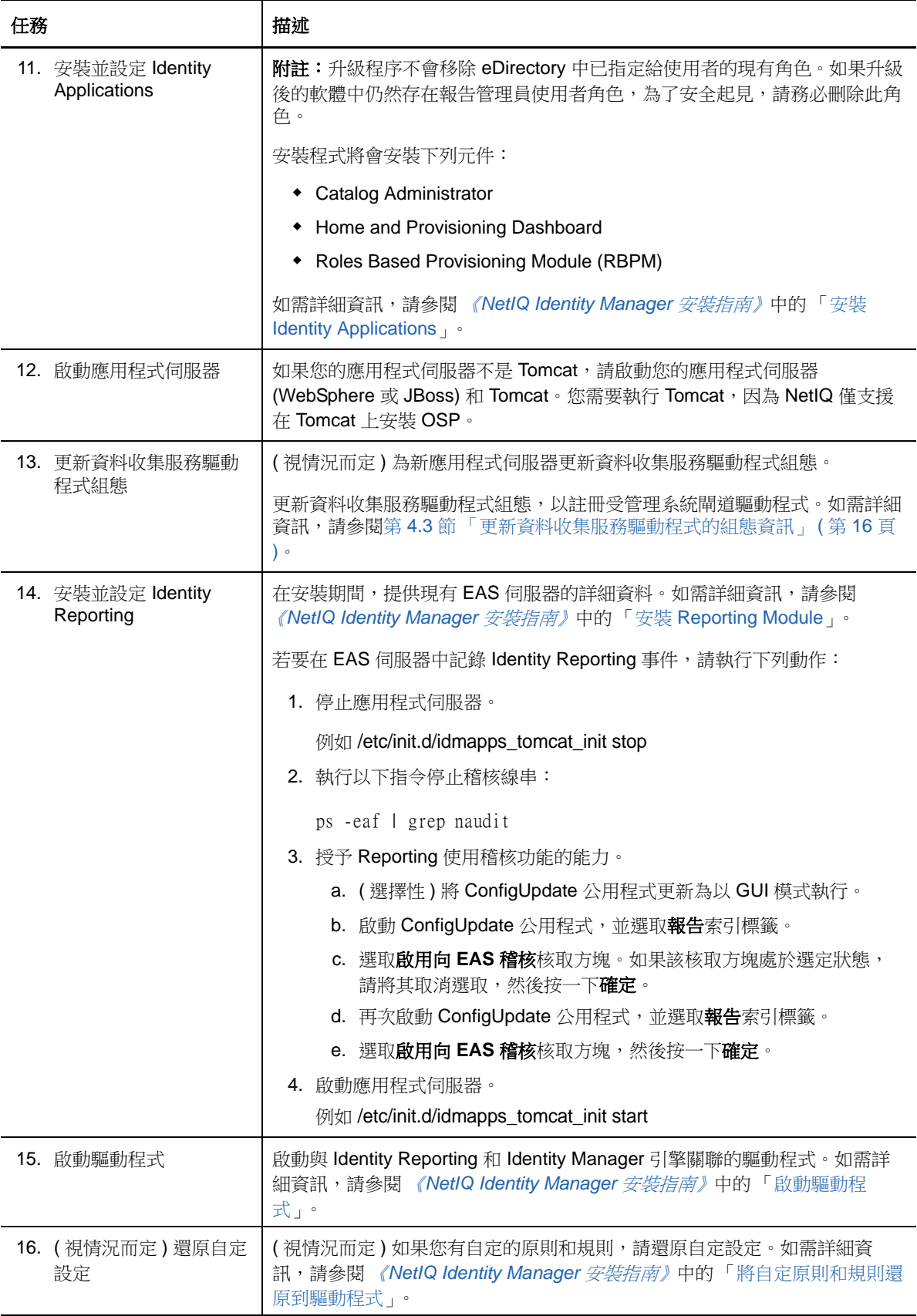

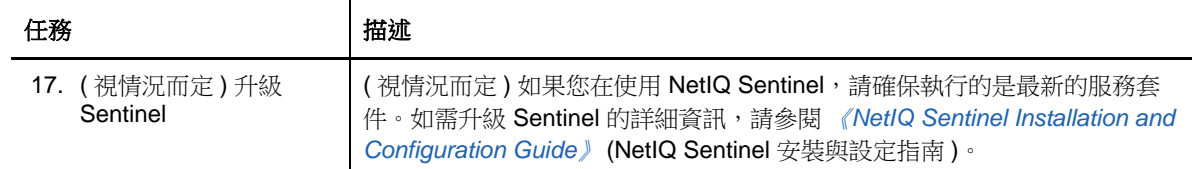

### <span id="page-15-0"></span>**4.3** 更新資料收集服務驅動程式的組態資訊

- **1** 啟動 Designer,然後移至 **DCS** 驅動程式組態 **>** 驅動程式參數 **>** 驅動程式選項。
- **2** 在 「受管理系統閘道註冊」區段中,按如下方式變更設定︰
	- ◆ 將註冊受管理系統閘道設定為是。
	- ◆ 變更 「MSGW 驅動程式 DN」。例如,「CN=Managed System Gateway Driver,cn=driverset1,o=system <sub>|</sub>。
	- ◆ 變更使用者 DN。例如 cn=admin,ou=sa,o=system。
	- 指定使用者 DN 的密碼。

如需設定驅動程式的詳細資訊,請參閱 《*NetIQ Identity Manager* 安裝指南》中的 「設定資 料收集服務的驅動程式」。

- **3** 儲存設定,然後部署 DCS 驅動程式。
- **4** 重新啟動 DCS 驅動程式。

升級 Identity Reporting 後可能不會立即顯示 Advanced Version。版本變更會在下一批次事件處 理完成後反映出來。

## **5** 解除安裝 **Identity Manager 4.5 Standard Edition**

解除安裝某些 Identity Manager 元件需要符合一些先決條件。在開始執行解除安裝程序之前,請務必 檢閱每個元件的相關完整章節。如需詳細資訊,請參閱 《*NetIQ Identity Manager* 安裝指南》中的 「解除安裝 Identity Manager 的元件」。

## **6** 法律聲明

本文和本文中所述軟體是根據授權合約或保密合約的條款提供,並受其規範。除非在此類授權合約或 保密合約中明白指定,NETIQ CORPORATION 係 「按現狀」提供本文和本文中所述軟體,不附任何 明示或默示擔保,包括 ( 但不限於 ) 適售性之默示擔保或特定目的之適用性。有些州不允許在特定交 易中免除明示或默示擔保;因此,您可能不適用此聲明。

基於明確性考量,任何模組、介面卡和其他類似的材料 ( 「模組」 ) 是依據一般使用者授權合約的條款 和條件所授權,適用於相關或相互操作的 NetIQ 產品或軟體版本,存取、複製或使用某個模組即代表 您同意受到這些條款的約束。若不同意一般使用者授權合約的條款,您就無法取得使用、存取或複製 某個模組的授權,您必須銷毀所有模組的複本,並聯絡 NetIQ 瞭解進一步指示。

若未事先取得 NetIQ Corporation 書面許可,本文和本文中所述軟體不得出借、銷售或贈送 ( 除非法律 另有規定 )。除非在此類授權合約或保密合約中明白指定,若未事先取得 NetIQ Corporation 書面同 意,本文和本文中所述軟體之任何部分皆不得重製、儲存在取回系統中或以任何形式或透過任何方式 ( 電子或機械 ) 轉送。本文中使用的部分公司、名稱和資料是基於說明用途,不代表真實的公司、個人 或資料。

本文可能包含不正確的技術或錯字。此處提供的資訊會定期變更。這些變更會加入本文新版內容。 NetIQ Corporation 隨時會對本文中所述軟體進行改進或變更。

美國政府限制的權利:若軟體或文件是由 ( 或代表 ) 美國政府或 ( 在任何層級的 ) 美國政府主要承包商 或轉包商根據 48 C.F.R. 227.7202-4 ( 適用於國防部 (DOD) 採購 )、48 C.F.R. 2.101 和 12.212 ( 適用 於非國防部採購)取得,美國政府對軟體和文件的權利 ( 包括其使用、修改、重製、發行、執行、顯 示或揭露軟體或文件的權利 ) 皆受到授權合約中提供之商業授權權利和限制的全面規範。

#### **© 2015 NetIQ Corporation**。保留所有權利。

如需 NetIQ 註冊商標相關資訊,請參閱<http://www.netiq.com/company/legal/>。